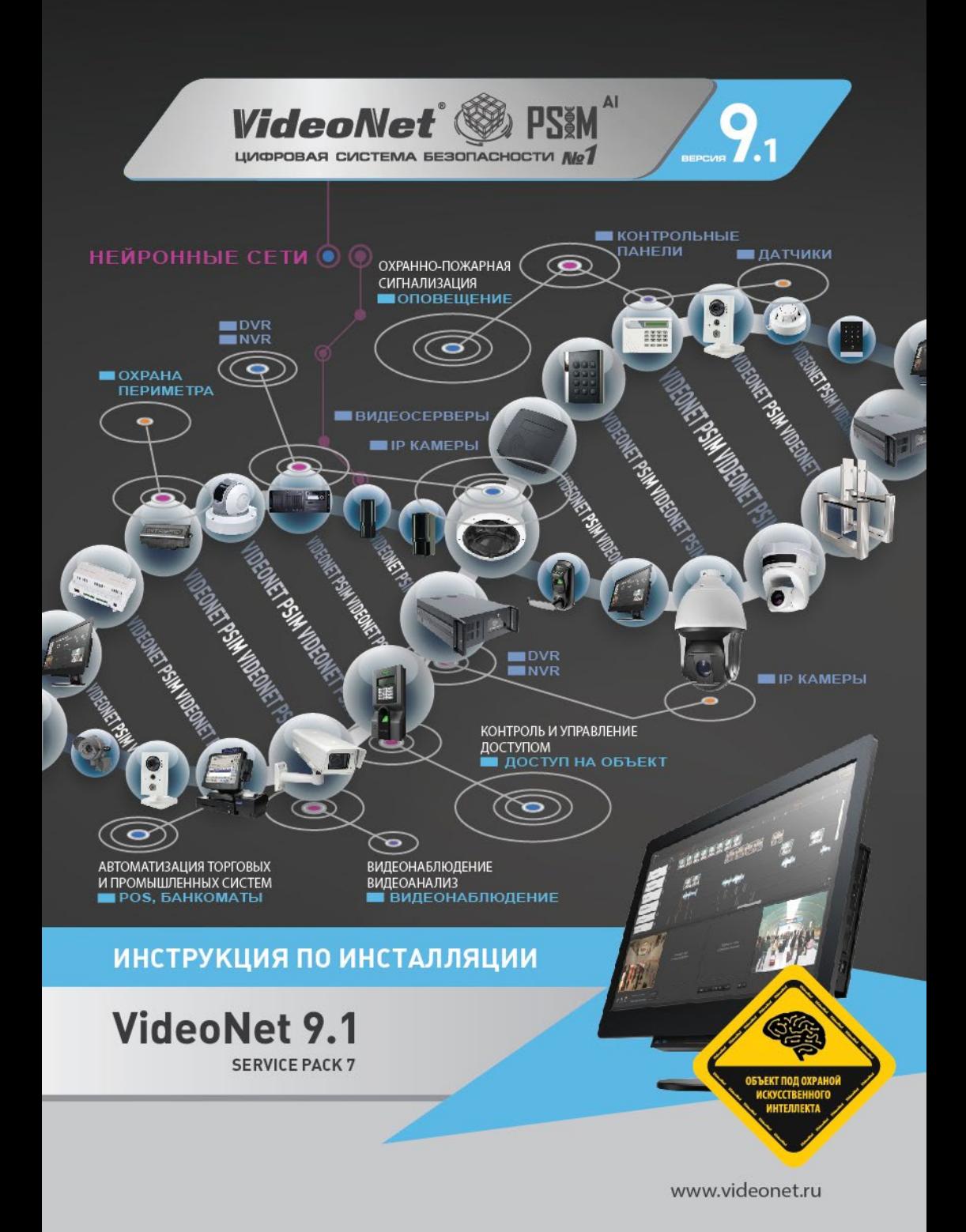

Этот документ предназначен только для информационных целей. Корпорация СКАЙРОС не дает никаких дополнительных гарантий относи-

тельно представленной здесь информации.

VIDEONET и все. без ограничения, права на него, включая право собственности, принадлежат СКАЙРОС и защищены нормами действующего законодательства Российской Федерации о защите интеллектуальной собственности, а также международными договорами и другими применимыми положениями национального законодательства страны, в которой используется VIDEONET. Исходный текст, структура, организация и объектный код VIDEONET, элементы оформления VIDEONET, оформление коробки, сопровождающая VIDEONET документация, разработанная Правообладателем, являются интеллектуальной собственностью Правообладателя, «VIDEONET», «DVPACK», «SKYROS» и «СКАЙРОС» являются зарегистрированными товарными знаками, исключительные права на использование которых принадлежат надлежащему правообладателю. В случае нарушения авторских прав. Пользователь несет ответственность в соответствии с применимым законодательством.

ПО VideoNet включено в единый реестр российских программ для электронных вычислительных машин и баз данных приказом Минкомсвязи России № 426 от 06.09.2016. Регистрационный номер 1635.

Windows является зарегистрированным торговым знаком корпорации Microsoft (США или других стран).

HASP – зарегистрированная торговая марка Aladdin Knowledge Systems Ltd. Conexant, Fusion 878A, CX23880 являются торговыми знаками Conexant Systems, Inc.

Intel и Pentium являются зарегистрированными торговыми знаками и ММХ является торговой маркой корпорации Intel.

Все другие торговые знаки, бренды и названия продуктов, используемые в данном документе, являются торговыми знаками своих ответственных владельцев.

VideoNet 9 1 SP7

Май 2023

Корпорация СКАЙРОС

Телефоны: +7-800-505-01-00 (Звонок по России бесплатный)  $+7 - 812 - 448 - 10 - 10$  $+7 - 812 - 448 - 10 - 00$  $+7-812-448-10-11$  $\Phi$ ako:  $+7-812-448-10-01$  $M$ eh· support@videonet.ru

www.videonet.ru

# **СОДЕРЖАНИЕ**

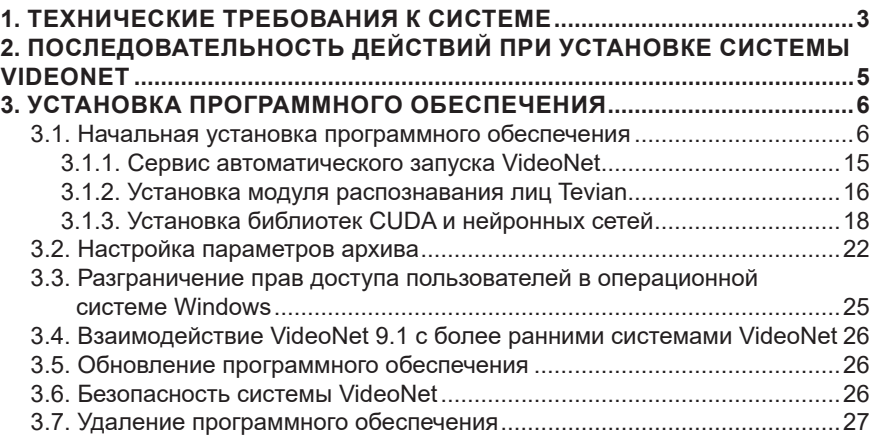

# <span id="page-3-0"></span>**1. ТЕХНИЧЕСКИЕ ТРЕБОВАНИЯ К СИСТЕМЕ**

Требования к аппаратуре и программному обеспечению, установленному на компьютере, предназначенном для инсталляции системы **VideoNet**:

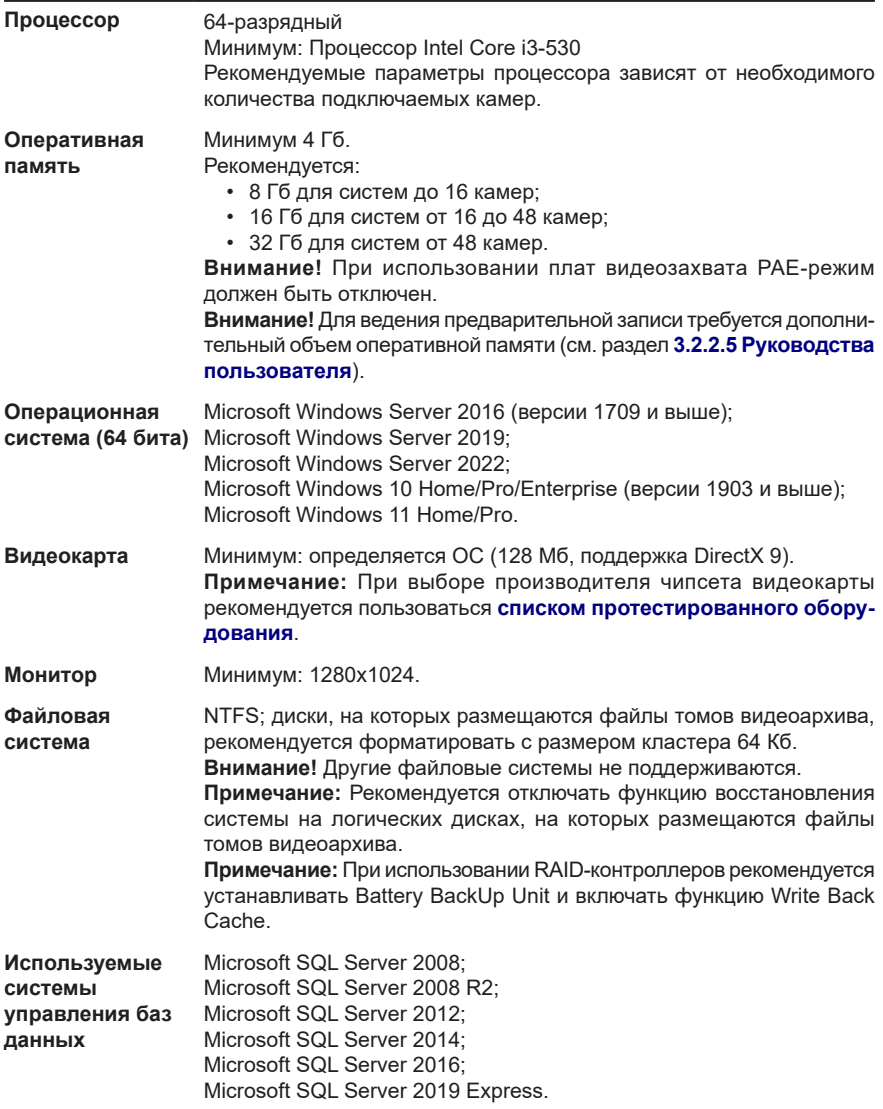

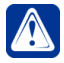

**Внимание!** Запуск на том же компьютере любых ресурсоёмких приложений может негативно сказаться на производительности системы VideoNet. Не рекомендуется устанавливать на этот компьютер сторонние приложения, кроме тех, которые входят в состав Windows.

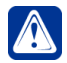

**Внимание!** При использовании детекторов и/или модулей распознавания технические требования к компьютеру могут отличаться от заявленных в данном разделе. Для уточнения требований обратитесь за консультацией в Корпорацию СКАЙРОС.

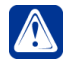

**Внимание!** Антивирусные программы, сканирующие файлы на компьютере в автоматическом режиме, могут существенно понизить производительность системы при записи и воспроизведении. В случае использования таких программ рекомендуется (в зависимости от доступных настроек):

- отключить проверку файлов томов (.vnsd);
- отключить проверку всех файлов, оставив только проверку файлов-программ;
- отключить проверку дисков, на которых расположены файлы томов;
- отключить автоматическую проверку для всех дисков.

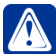

**Внимание!** Для работы с системой VideoNet необходимо использовать 64-разрядную операционную систему Windows.

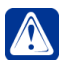

**Внимание!** Не рекомендуется использовать программу Punto Switcher при работе c системой VideoNet.

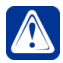

**Внимание!** Не рекомендуется устанавливать или удалять стороннее программное обеспечение, а также обновления Windows, во время процесса установки системы **VideoNet**.

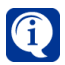

Для повышения производительности системы **VideoNet** рекомендуется установить на компьютере **Microsoft DirectX версии 9.0c** или выше. Программу установки DirectX Вы можете найти на сайте Microsoft.

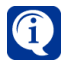

Чтобы определить технические требования к оборудованию для решения Ваших задач, Вы можете воспользоваться калькулятором на сайте **<http://www.videonet.ru>**.

# <span id="page-5-0"></span>**2. ПОСЛЕДОВАТЕЛЬНОСТЬ ДЕЙСТВИЙ ПРИ УСТАНОВКЕ СИСТЕМЫ VideoNet**

**Чтобы установить систему VideoNet, необходимо соблюдать следующую последовательность действий:**

- 1. Выключите компьютер.
- 2. Установите платы аудио/видеозахвата **TinyVN4 Pro2**, **TinyVN4 Pro3**, **PowerVN4 Pro2**, **PowerVN4 Pro3**, **PowerVN4 Pro4**, **PowerVN4/8-AHDM**, **PowerVN8**, **PowerVN8-HD**, **PowerVN8-HD2**, **TitanVN8 Pro** или **TitanVN16**. При необходимости установите дополнительные панели видео/аудиовходов и/или дополнительные панели для работы с охранными датчиками и релейными выходами. Подключите также необходимые исполнительные устройства (купольные видеокамеры).
- 3. Включите компьютер.
- 4. Закройте все стандартные мастера нового оборудования операционной системы Windows.
- 5. Запустите программу установки **VideoNet** (см. главу **[3](#page-6-1)**).
- 6. Вставьте ключ HASP в USB порт компьютера, когда программа установки попросит Вас об этом.
- 7. После завершения установки перезагрузите компьютер.

# <span id="page-6-1"></span><span id="page-6-0"></span>**3. УСТАНОВКА ПРОГРАММНОГО ОБЕСПЕЧЕНИЯ**

### **3.1. Начальная установка программногообеспечения**

#### **Чтобы установить программное обеспечение системы VideoNet c компакт-диска SKYROS–VideoNet:**

1. Перед началом установки программного обеспечения **VideoNet** необходимо закрыть все открывшиеся стандартные мастера нового оборудования операционной системы Windows.

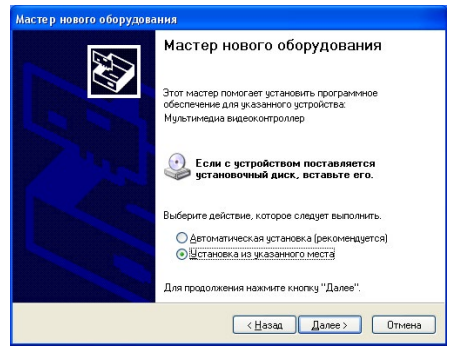

Программа инсталляции **VideoNet** установит драйвера для плат видео/ аудиозахвата автоматически. Проводить установку драйверов иным способом **категорически не рекомендуется**.

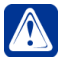

**Внимание!** Если на компьютере, на котором планируется использование **плат видео/аудиозахвата**, установлен Windows 10 версии 1607 и выше или Windows Server 2016 или 2019, то перед началом установки **VideoNet** рекомендуется выключить режим **Secure Boot (UEFI)** в BIOS компьютера для корректной установки драйверов. При установке **VideoNet** с включённым режимом **Secure Boot (UEFI)** могут возникнуть ошибки, связанные с проверкой цифровых подписей драйверов.

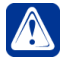

**Внимание!** Если Вы предполагаете работать с устройствами охраннопожарных систем, перед установкой системы **VideoNet** убедитесь, что для программ, не поддерживающих Юникод, по умолчанию выбран русский язык (**Пуск -> Панель управления -> Язык и региональные стандарты -> Дополнительно**).

2. Вставьте установочный компакт-диск в устройство чтения компакт-дисков.

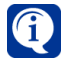

Если Windows запустит программу установки самостоятельно, то переходите к *шагу 6*.

- 3. В меню **Пуск/(Start)** выберите пункт **Выполнить/(Run)**.
- 4. Откроется диалоговое окно.

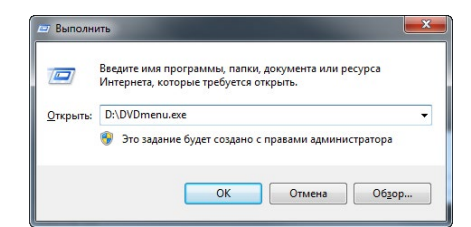

5. В строке **Открыть/(Open)** введите **D:\DVDmenu.exe** и нажмите **OK**.

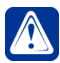

**Внимание!** Если на Вашем компьютере **D** не соответствует устройству чтения компакт-дисков, замените **D** на корректную букву.

6. На открывшейся странице выберите язык, который будет использован в процессе установки.

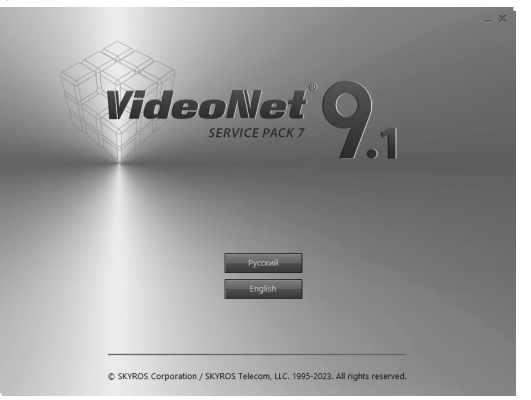

7. Выберите пункт меню **Установка VideoNet 9**.

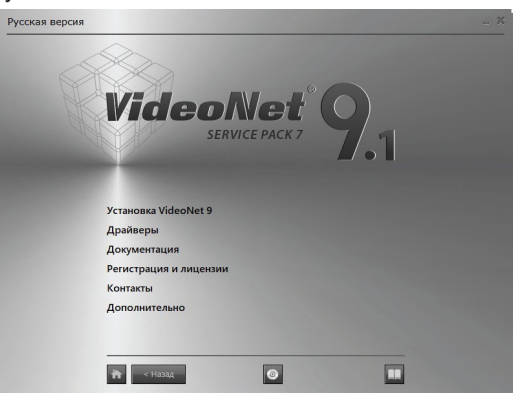

8. На этом шаге программа определит разрядность Вашей операционной системы. Для продолжения нажмите на соответствующую строку посередине страницы.

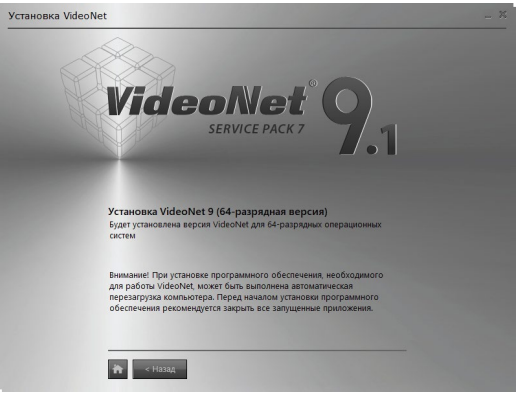

Программа инсталляции проведет проверку наличия прав пользователя для установки **VideoNet**, наличия ключа **HASP** с лицензией **VideoNet**, версии. Извлеките ключ **HASP** из USB порта компьютера, когда программа попросит Вас об этом. Когда потребуется вставить ключ снова, программа об этом проинформирует.

Также программа вычислит наличие дискового пространства для установки дополнительного программного обеспечения. Если хотя бы одно из условий не будет выполнено, программа об этом проинформирует. Если какой-либо компонент, необходимый для работы системы **VideoNet**, будет отсутствовать на Вашем компьютере, то программа предложит выполнить его установку. Перед началом установки рекомендуется закрыть все запущенные приложения.

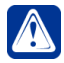

**Внимание!** В процессе установки программного обеспечения, необходимого для работы системы **VideoNet**, может быть выполнена автоматическая перезагрузка компьютера.

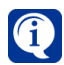

В случае возникновения ошибок при установке распространяемых компонентов **Microsoft Visual C++** рекомендуется обновить **Windows**, перезагрузить компьютер и повторить установку компонентов.

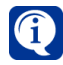

Необходимый объём дискового пространства для установки **VideoNet** зависит от вида установки и настроенных ограничений на размер баз данных. При установке со стандартными параметрами рекомендуется зарезервировать не менее 25 Гб дискового пространства.

9. Откроется страница мастера установки **VideoNet**. Нажмите кнопку **Далее**.

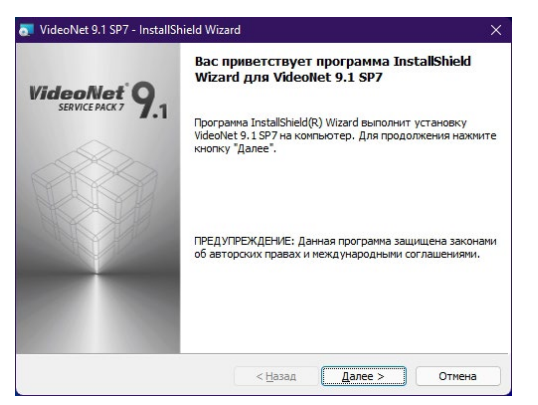

10. Откроется страница Лицензионного Соглашения. Пожалуйста, прочтите лицензионное соглашение. В случае, если Вы не согласны с условиями лицензионного соглашения, выберите пункт **Я не принимаю условия соглашения** и нажмите кнопку **Отмена** для выхода из программы установки. Если Вы согласны с условиями лицензионного соглашения, выберите пункт **Я принимаю условия соглашения** и нажмите кнопку **Далее**.

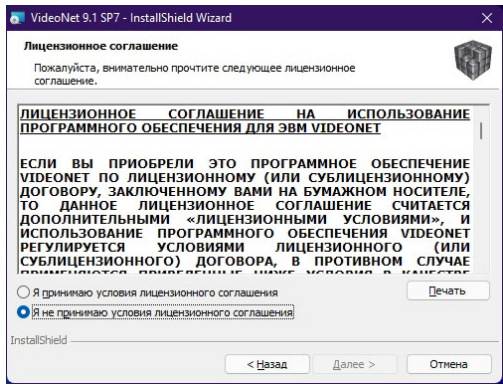

11. Выберите вид установки программы и нажмите кнопку **Далее**.

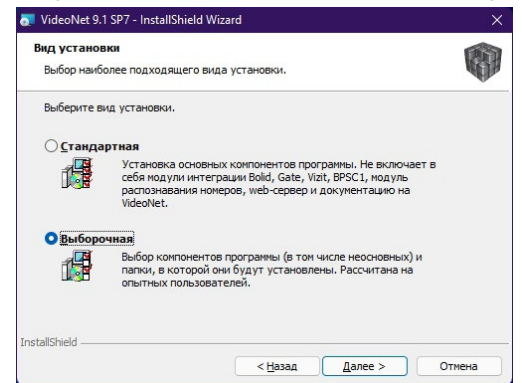

При выборе **Стандартной** установки будут установлены основные компоненты программы.

При выборе **Выборочной** установки Вы сможете указать необходимые для установки компоненты.

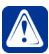

**Внимание!** При выборе **Стандартной** установки на данном компьютере будут недоступны:

- работа с устройствами Bolid, Gate, Vizit и денежно-счетной машиной BPSC1;
- распознавание номеров;
- работа с системой VideoNet через web-доступ.

Также не будет установлена документация на VideoNet.

Если Вам необходимы вышеперечисленные компоненты, следует выбрать **Выборочную** установку.

12. Если на предыдущем шаге Вы указали **Стандартная** установка, то откроется страница выбора папки для установки. На странице Вы увидите путь к папке, установленный по умолчанию: **C:\Program Files (x86)\SKYROS\ VideoNet 9\**.

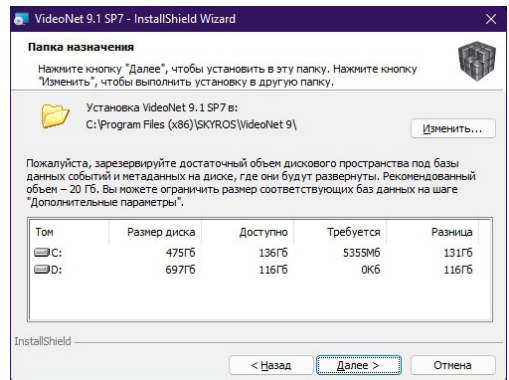

Для установки системы **VideoNet** можно выбрать другую существующую папку или создать новую. Нажмите кнопку **Изменить**, для открытия диалогового окна.

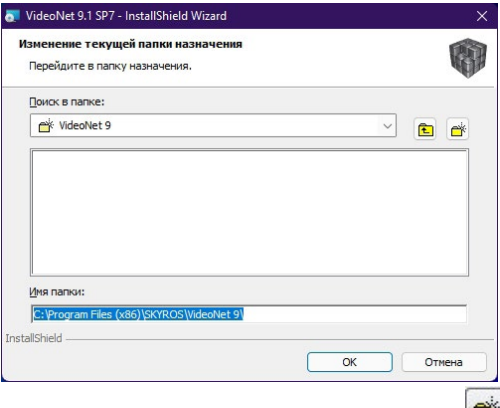

Укажите путь к необходимой папке или нажмите кнопку  $\Box$  чтобы создать новую. Назовите папку и нажмите кнопку **ОК** для закрытия окна. Для перехода к следующему шагу нажмите кнопку **Далее**.

Если Вы указали для установки системы **VideoNet** существующую папку,

#### откроется диалоговое окно.

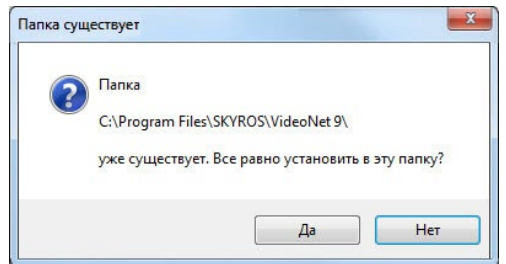

Нажмите **Да**, для подтверждения выбора папки и переходу к следующему шагу. Если на предыдущем шаге Вы указали **Выборочная** установка, то откроется страница, где можно выбрать компоненты программы и изменить путь к папке для установки.

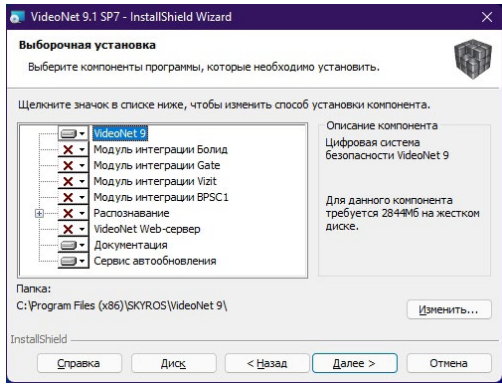

Нажмите кнопку **Диск**, чтобы получить информацию о требуемом и доступном дисковом пространстве.

Для продолжения нажмите кнопку **Далее**.

13. Хранение поступающей информации осуществляется в базе данных Microsoft SQL. На странице выбора варианта установки базы данных **VideoNet** выберите пункт **Создать новый экземпляр**, если хотите создать новый сервер базы данных, либо выберите один из существующих, на котором будет развернута база данных. Нажмите кнопку **Далее**.

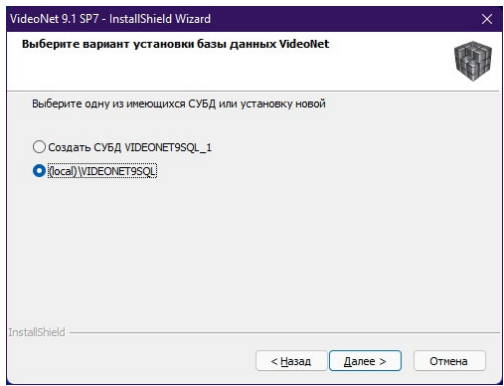

При выборе пункта Создать новый экземпляр откроется диалоговое окно для подтверждения установки нового сервера базы данных с параметрами по умолчанию.

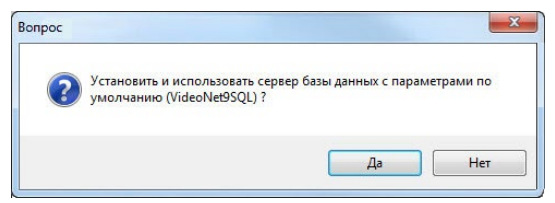

Нажмите Да для начала процесса установки. При нажатии Нет произойдет возврат к предыдущей странице.

Если окажется, что стороннее приложение занимает порт 1433, используемый по умолчанию при установке базы данных, то будет предложено выбрать другой порт.

Если на странице выбора установки базы данных VideoNet выбрать существующий экземпляр базы данных (кроме установленного ранее экземпляра БД VideoNet), то откроется страница Сервер базы данных. Выберите способ доступа к серверу баз данных и нажмите кнопку Далее.

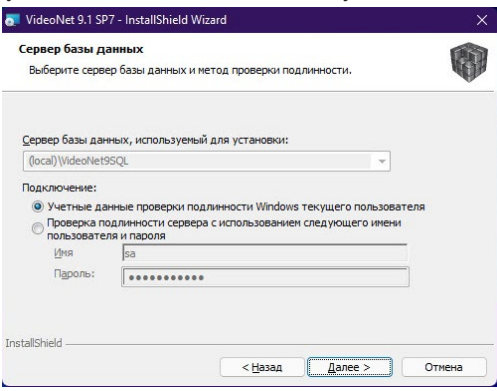

14. Откроется страница Дополнительные параметры. На этом шаге Вы можете выбрать дополнительные параметры установки, которые должны быть выполнены при инсталляции системы VideoNet.

Отметьте Запускать VideoNet при старте системы, чтобы система VideoNet запускалась каждый раз, когда будет начинать работу операционная система. ПУНКТ Добавить VideoNet в список исключений брандмауэра Windows позволит включить систему VideoNet в список исключений брандмауэра операционной системы. Чтобы программа установки создала ярлык на рабочем столе Windows или в меню «Пуск», выберите соответствующие пункты.

Кроме того, Вы можете установить ограничение на размер баз данных событий, метаданных, номеров, лиц и торговых систем, установив соответствующий флаг и введя необходимые значения в поля редактирования. После выполнения всех действий нажмите кнопку Далее.

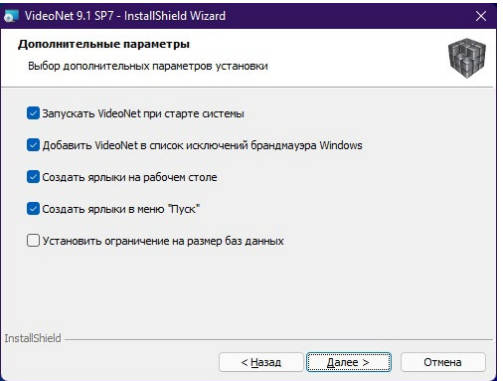

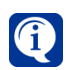

После установки системы VideoNet Вы можете ограничить размер баз данных логирования Microsoft SQL. Для этого:

- 1. Откройте Среду SQL Server Management Studio.
- 2. На панели Обозреватель объектов откройте узел Базы данных и выберите необходимую базу данных.
- 3. Щелкните правой кнопкой мыши на названии базы данных, чтобы вызвать контекстное меню. Выберите пункт меню Свойства.
- 4. В открывшемся окне выберите страницу Файлы.
- 5. Укажите необходимый размер файла базы данных погирования и нажмите ОК
- 6. Проделайте шаги 2-5 для остальных баз данных.
- 15. Откроется страница, информирующая о том, что программа готова к установке системы VideoNet. Нажмите кнопку Установить.

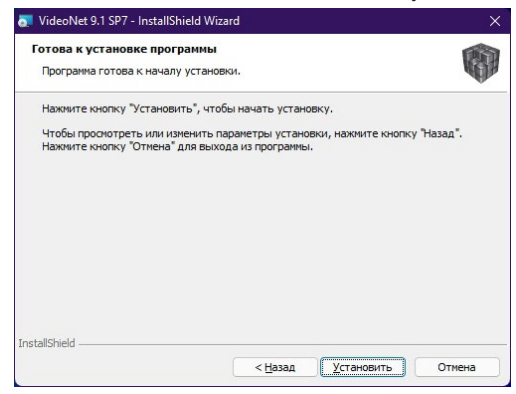

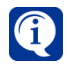

При создании нового сервера базы данных текущий шаг пропускается и начинается процесс установки системы VideoNet.

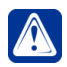

**Внимание!** При установке VideoNet Web Server необходимо отключить контроль учетных записей (UAC) в настройках учетных записей.

В ходе установки программа инсталляции потребует установить электронный ключ защиты HASP, если Вы не сделали этого до установки. Электронный ключ защиты устанавливается в USB порт компьютера. Драйверы для ключа будут установлены автоматически программой инсталляции.

Если в процессе установки системы VideoNet возникла ошибка «Установка Net Framework 4.0 выполнена с ошибками. Продолжить установку?», вызванная сбоем в работе Microsoft Windows Update, и система в дальнейшем не запустилась, то рекомендуется выполнить следующие действия:

1. Остановить работу служб Windows: «Центр обновления Windows», «Центр обеспечения безопасности», «Фоновая интеллектуальная служба передачи  $(BITS)$ 

2. Переименовать или удалить каталог SoftwareDistribution, который располагается в каталоге Windows.

3. Запустить службы, остановленные ранее.

4. Повторно запустить инсталятор системы VideoNet.

В случае появления сообщение о том, что не удается установить службу «VideoNet Supervisor», рекомендуется временно изменить параметры безопасности:

1. Закройте программу установки VideoNet.

2. Откройте окно Локальная политика безопасности (Пуск -> Панель управления -> Администрирование).

3. Далее откройте: Локальные политики -> Параметры безопасности.

4. Выберите параметры безопасности как показано на рисунке ниже.

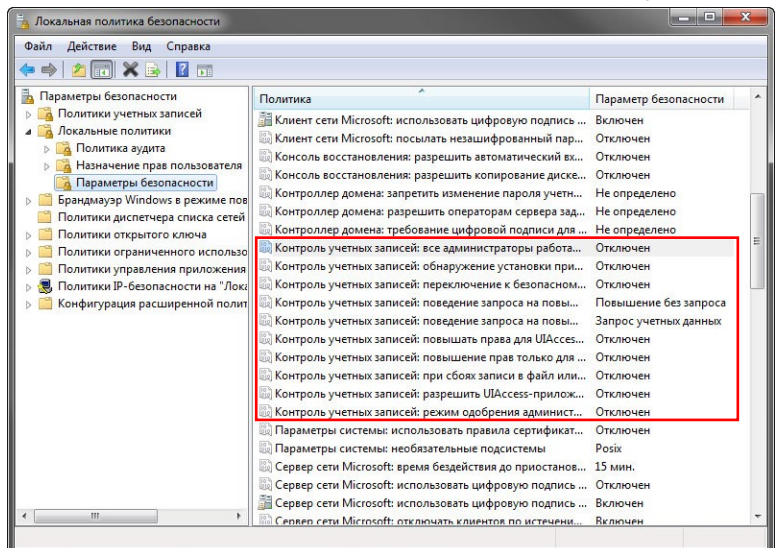

- 5. Перезагрузите компьютер.
- 6. Повторно запустите программу установки системы VideoNet.

<span id="page-15-0"></span>16. После завершения процесса установки системы откроется страница завершения работы мастера установки. Нажмите кнопку **Готово** и, в открывшемся диалоговом окне, нажмите **Да** для перезагрузки компьютера.

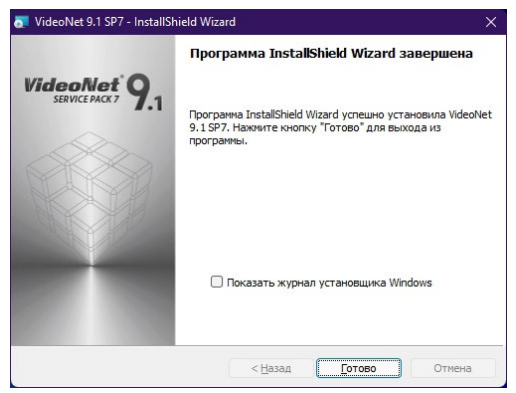

### <span id="page-15-1"></span>**3.1.1. Сервис автоматического запуска VideoNet**

Система **VideoNet** позволяет контролировать запуск системы, автоматически запуская **VideoNet** после загрузки операционной системы. Сервис автоматического запуска контролирует работу системы **VideoNet** на программном уровне. Для контроля работоспособности компьютера на аппаратном уровне Вы можете использовать Watchdog таймер на платах TinyVN4 Pro3, всех платах семейства Power и всех платах семейства Titan.

### **Чтобы запустить сервис автоматического запуска VideoNet:**

- 1. Откройте ту папку, в которую Вы установили систему **VideoNet**. По умолчанию мастер устанавливает систему в **C:\Program Files (x86)\SKYROS\ VideoNet 9\**.
- 2. Откройте подпапку **Service**.
- 3. Запустите приложение **Автоматический запуск VideoNet после старта Windows.lnk**.

### **Чтобы остановить сервис автоматического запуска VideoNet:**

- 1. Откройте ту папку, в которую Вы установили систему **VideoNet**. По умолчанию мастер устанавливает систему в **C:\Program Files (x86)\SKYROS\ VideoNet 9\**.
- 2. Откройте подпапку **Service**.
- 3. Запустите приложение **Отмена автоматического запуска VideoNet после старта Windows.lnk**.

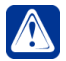

**Внимание!** Если система **VideoNet** запущена с использованием *сервиса автоматического запуска*, то перед завершением сеанса операционной системы *Windows* или при выходе из операционной системы необходимо закрыть **VideoNet**.

### <span id="page-16-0"></span>**3.1.2. Установка модуля распознавания лиц Tevian**

Система **VideoNet** позволяет распознавать человеческие лица. Для обеспечения данной возможности необходимо установить модуль распознавания лиц Tevian. Установку требуется осуществлять непосредственно на компьютер, к которому планируется подключение камер, осуществляющих распознавание лиц.

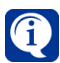

Инсталлятор модуля распознавания лиц Tevian Вы можете скачать на сайте **http://www.videonet.ru**.

#### **Чтобы установить модуль распознавания лиц Tevian:**

- 1. Запустите программу установки. Выберите язык установки.
- 2. Откроется окно инсталлятора. Нажмите **Далее**.

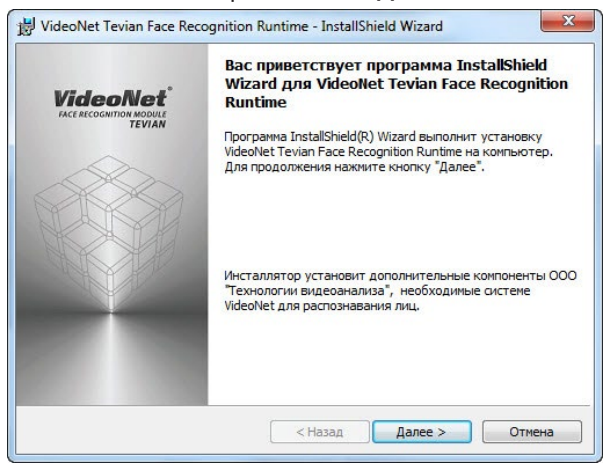

3. На следующем этапе программа будет готова начать установку. Для этого нажмите кнопку **Установить**.

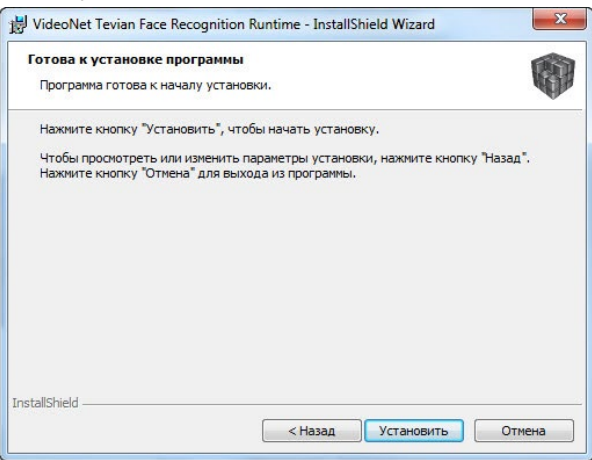

4. Начнётся установка модуля распознавания лиц Tevian.

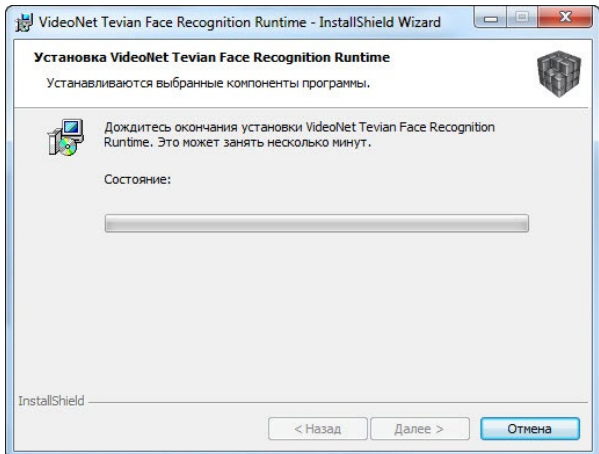

5. После завершения процесса установки откроется страница завершения работы инсталлятора. Нажмите кнопку **Готово**.

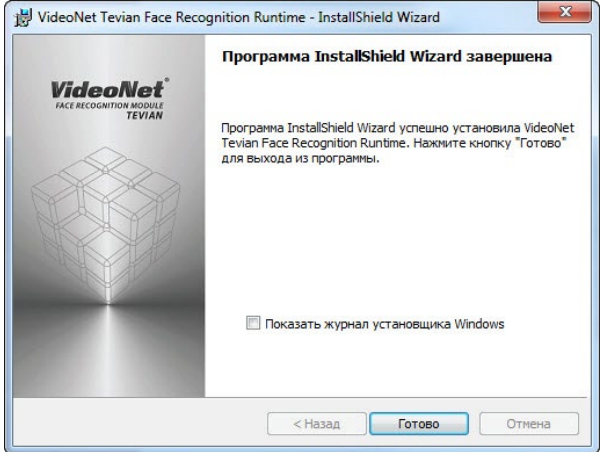

### <span id="page-18-0"></span>**3.1.3. Установка библиотек CUDA и нейронных сетей**

Система **VideoNet** позволяет детектировать различные типы объектов, с использованием алгоритма распознавания, в основе которого лежат свёрточные нейронные сети. Для обеспечения данной возможности необходимо установить на компьютер с системой **VideoNet** библиотеки CUDA и нейронную сеть. Установку требуется осуществлять непосредственно на компьютер, к которому подключены камеры, планирующиеся к использованию для детектирования объектов.

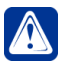

**Внимание!** Перед началом установки убедитесь, что компьютер соответствует следующим техническим требованиям к оборудованию и программному обеспечению:

**Видеокарта** Архитектура: Pascal или более поздняя (например, видеокарты семейства GeForce 10 Series и более новые); Видеопамять: не менее 4 Гб (необходимый объём зависит от используемых нейронных сетей и их количества); Драйверы: 378.49 WHQL версии или более новые; Версия технологии CUDA: 6.0 или более новая; Разрядность шины памяти: 128 бит и более.

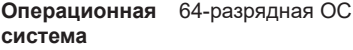

Перед установкой нейронных сетей необходимо установить на компьютер библиотеки CUDA.

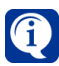

Инсталлятор библиотек CUDA **VideoNet Neuro Engine** Вы можете скачать на сайте **http://www.videonet.ru**.

### **Чтобы установить библиотеки CUDA:**

- 1. Запустите программу установки библиотек CUDA **VideoNet Neuro Engine**. Выберите язык установки.
- 2. Откроется окно инсталлятора. Нажмите **Далее**.

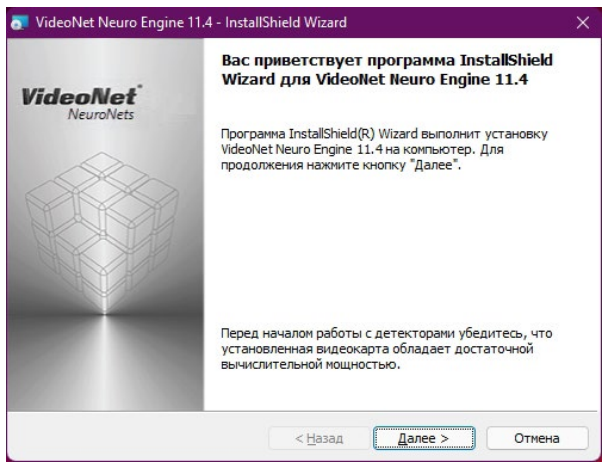

3. На следующем этапе программа будет готова начать установку. Для этого нажмите кнопку **Установить**.

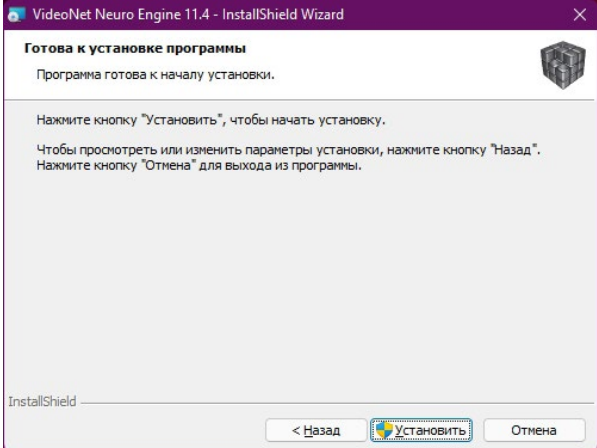

4. Начнётся установка библиотек CUDA.

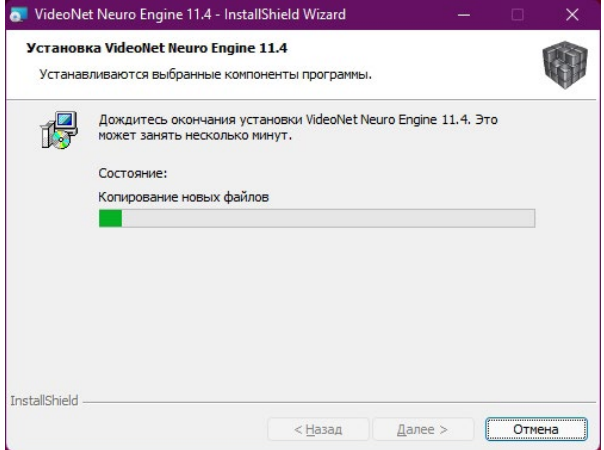

5. После завершения процесса установки откроется страница завершения работы инсталлятора. Нажмите кнопку **Готово**.

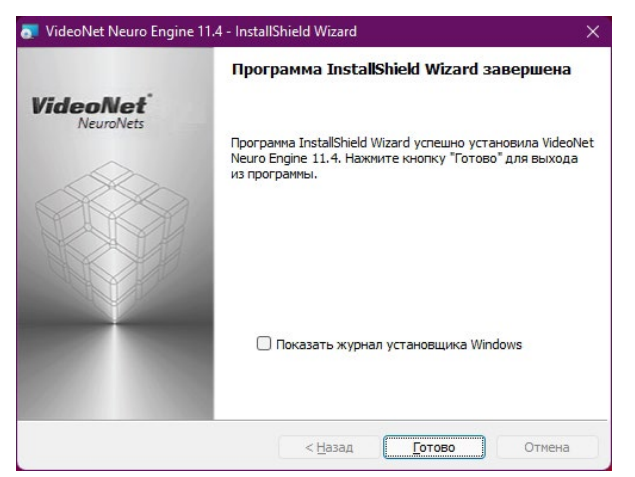

После установки на компьютер библиотек CUDA необходимо установить нейронные сети.

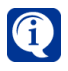

Для каждой нейронной сети предусмотрен отдельный инсталлятор. Инсталляторы нейронных сетей Вы можете скачать на сайте **http://www.videonet.ru**.

#### **Чтобы установить нейронную сеть:**

- 1. Запустите программу установки необходимой нейронной сети. Выберите язык установки.
- 2. Откроется окно инсталлятора. Нажмите **Далее**.

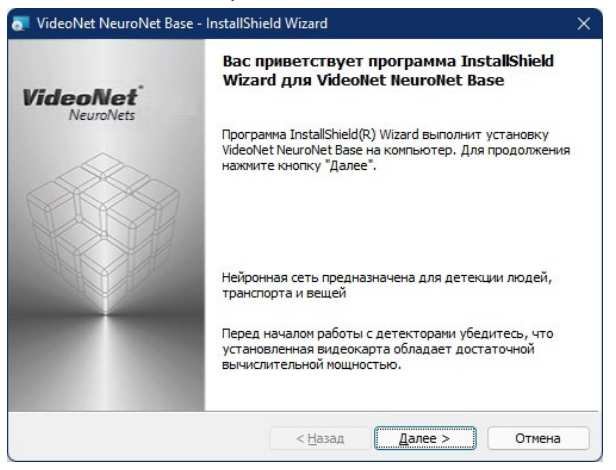

3. На следующем этапе программа будет готова начать установку. Для этого нажмите кнопку **Установить**.

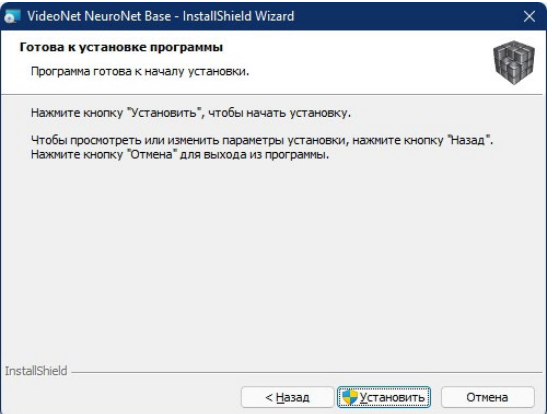

4. Начнётся установка нейронной сети. Программа установит на компьютер несколько версий нейронной сети, требующих для работы разного объёма видеопамяти.

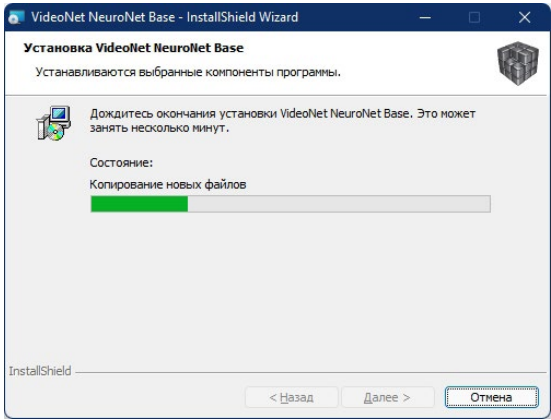

5. После завершения процесса установки откроется страница завершения работы инсталлятора. Нажмите кнопку **Готово**.

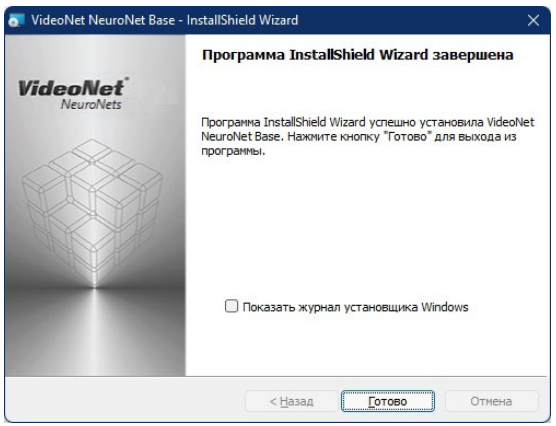

# <span id="page-22-0"></span>**3.2. Настройка параметров архива**

После того как Вы установите систему **VideoNet**, настоятельно рекомендуется произвести данное действие для адаптации архива видео- и аудиозаписей к аппаратной платформе компьютера. Процесс адаптации представляет собой оптимизацию параметров системы **VideoNet** для более быстрой записи данных на диски компьютера.

### **Чтобы произвести адаптацию архива:**

- 1. Запустите среду **Конфигурирования** системы **VideoNet** и перейдите на страницу **Архив** группы страниц **Запись**.
- 2. В дереве элементов выберите локальный компьютер.
- 3. В области свойств компьютера перейдите на закладку **Адаптация архива**.

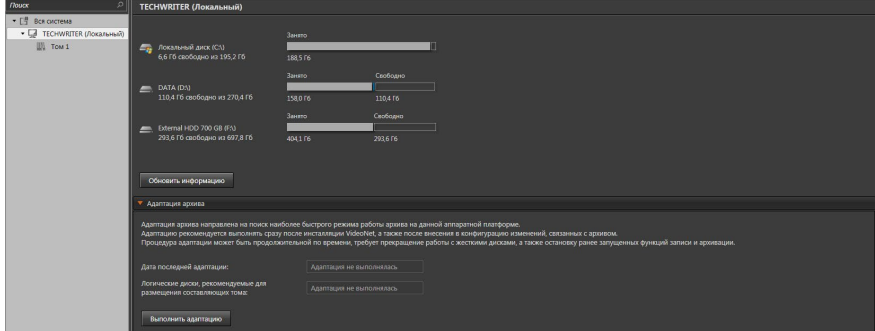

Закладка содержит поля, позволяющие узнать дату последней адаптации, а также перечень логических дисков, которые рекомендованы для размещения архива. В список рекомендованных разделов попадают все локальные логические диски, включая самый быстрый, а также те, производительность которых уступает показателю самого быстрого диска не более чем на 20%. Это означает, что если производительность всех логических дисков примерно одинакова, то в поле рекомендованных дисков будет значение «Любой жесткий диск».

- 4. Нажмите кнопку **Выполнить адаптацию**.
- 5. Откроется страница мастера адаптации архива **VideoNet**. Вы увидите диалог выбора логических дисков, для которых будет произведен замер параметров производительности. По умолчанию все найденные локальные диски отмечены для адаптации. Вы можете снять отметки с тех разделов, на которых Вы не хотите размещать архив **VideoNet**.

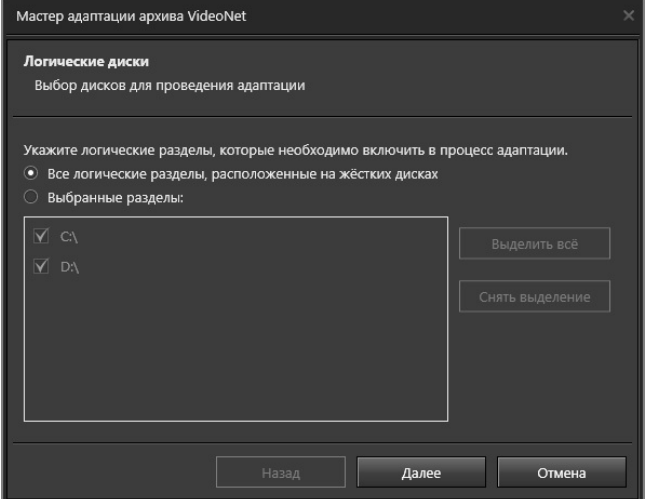

6. На следующей странице перечислены ограничения на работу с диском на время работы адаптации, несоблюдение которых может повлиять на её корректность. Также указано требование на наличие свободного места на диске, необходимого системе для выполнения тестовой записи. Для запуска процесса адаптации нажмите кнопку **Далее**.

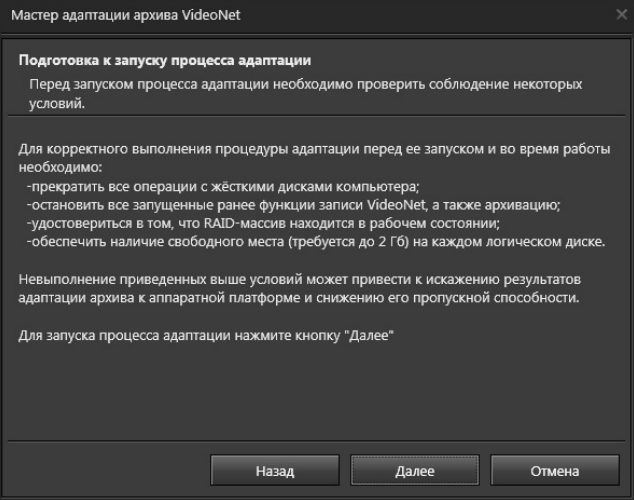

7. После завершения процесса адаптации Вы увидите результаты замеров скорости всех имеющихся в системе локальных дисков. Из таблицы можно узнать скорость записи на диски до и после адаптации. Для перехода к следующему шагу нажмите кнопку **Далее**.

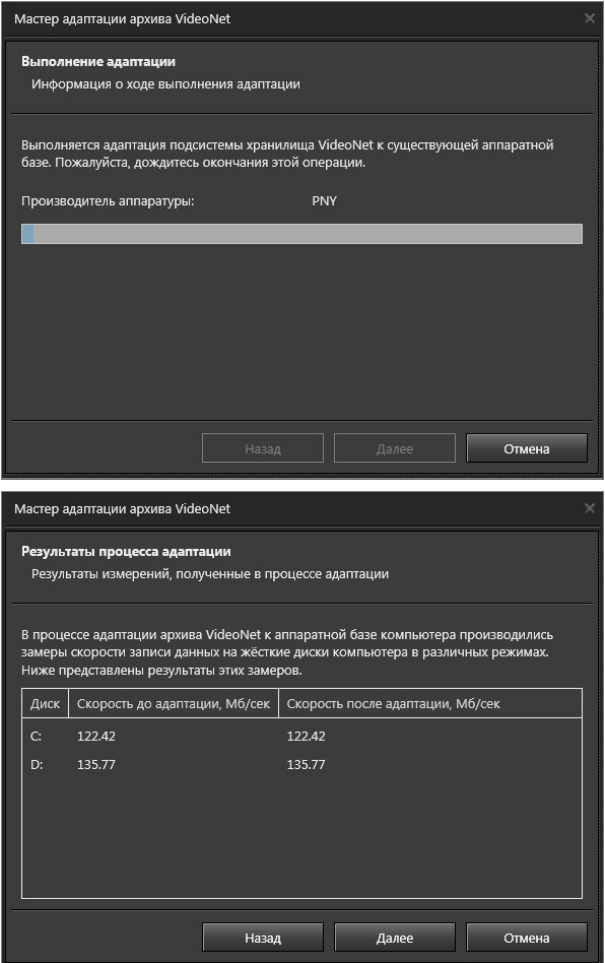

8. Откроется страница завершения работы мастера адаптации архива VideoNet, предлагающая Вам нажать кнопку **Готово**. На данном этапе возможности вернуться к предыдущему шагу или отменить работу Мастера нет.

<span id="page-25-0"></span>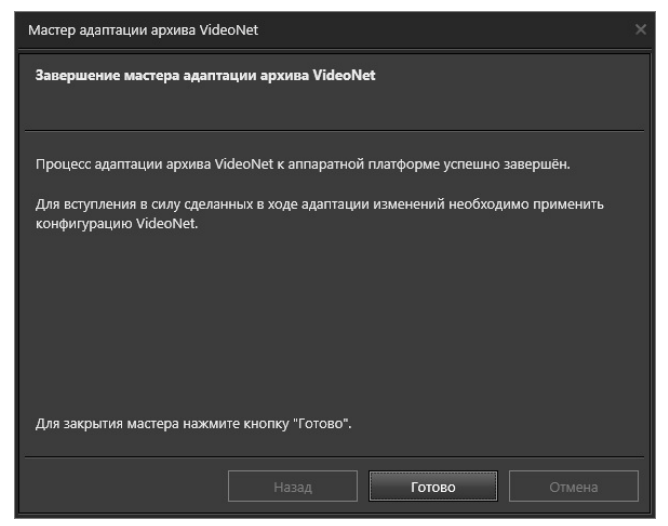

После завершения работы Мастера значения времени последней адаптации и списка рекомендуемых логических дисков будут обновлены. Изменения режимов работы **VideoNet** с контроллером вступают в силу после того, как Вы нажмете кнопку **Применить** на панели управления конфигурированием.

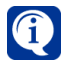

Система **VideoNet** производит замер производительности только локальных несъёмных дисков. Логические разделы, размещённые на USBнакопителях, не будут отображаться в окне результатов замера.

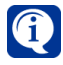

Если во время адаптации происходит сбой системы, либо какая-либо ошибка (например на одном из дисков не хватает свободного места), то процесс адаптации будет прерван.

## **3.3. Разграничение прав доступа пользователей в операционной системе Windows**

При установке системы **VideoNet** в операционной системе Windows создается группа пользователей **VNGroup**, пользователи которой наделяются правами на запуск **VideoNet**. В группу **VNGroup** автоматически добавляются все пользователи, состоящие во встроенной группе **Администраторы**. При необходимости администратором системы в группу могут быть добавлены новые пользователи.

Обратите внимание, что правом запускать/останавливать сервис **VideoNet** обладает любой пользователь операционной системы, у которого достаточно прав на запуск сервисов Windows, но для того, чтобы запускать/останавливать среды **VideoNet** необходимо состоять в группе **VNGroup**.

# <span id="page-26-0"></span>**3.4. Взаимодействие VideoNet 9.1 с более ранними системами VideoNet**

Система **VideoNet 9.1 SP7** может быть установлена на компьютер, где уже используется **VideoNet 8.9 SP3** и более ранние версии системы. Однако, одновременный запуск **VideoNet 9.1 SP7** и **VideoNet 8.9 SP3** (и более ранних версий системы) невозможен.

Существует возможность переноса настроек конфигурации из системы **VideoNet 8** в систему **VideoNet 9**, чтобы упростить и ускорить настройку новой системы. С помощью **Мастера импорта конфигурации** Вы можете получить настроенную конфигурацию **VideoNet 9**, максимально близкую к конфигурации ранее установленной системы (см. раздел **3.11 Руководства пользователя**). В процессе установки **VideoNet 9.1 SP7** более ранние версии **VideoNet 9** (вплоть до **VideoNet 9.0**) будут автоматически удалены с данного компьютера.

## **3.5. Обновление программного обеспечения**

**Чтобы обновить программное обеспечение системы VideoNet**, необходимо установить на компьютере соответствующий пакет обновления.

Если несколько компьютеров объединены в сеть **VideoNet**, обновления системы необходимо устанавливать на все компьютеры. Рекомендуется следующая последовательность действий:

1. Убедитесь, что ключ HASP поддерживает новое программное обеспечение. Для этого обратитесь в службу технической поддержки.

2. Создайте резервную копию данных (см. главу **8 Руководства пользователя**).

- 3. Завершите работу системы **VideoNet**.
- 4. Запустите программу установки **VideoNet** и следуйте указаниям мастера.
- 5. После завершения установки перезагрузите компьютер.

## **3.6. Безопасность системы VideoNet**

Для предотвращения несанкционированного доступа к базе данных **VideoNet** рекомендуется соблюдать следующие правила:

1. Пароль администратора базы данных, который задается при установке новой базы данных Microsoft SQL, должен быть известен только определенному кругу лиц. Он должен быть сформирован так, чтобы его было сложно подобрать злоумышленнику.

2. При использовании имеющегося на компьютере сервера базы данных Microsoft SQL, для доступа к базе необходимо использоваться надежный пароль. Убедитесь, что нет возможности получить несанкционированный доступ к базе данных при помощи механизма управления доступом и аутентификации *Windows authentification*.

3. Откройте **Среду SQL Server Management Studio**. На панели **Обозреватель объектов** выберите **Безопасность -> Имена входа**. Убедитесь, что:

• в списке имен присутствуют только имена доверенных пользователей;

- <span id="page-27-0"></span>• в свойствах имени входа на странице **Роли сервера** роль **sysadmin** отмечена только для пользователей, которые являются администраторами базы данных SQL;
- в свойствах имени входа на странице **Сопоставление пользователей** базы данных **VideoNet** (VNConfig, VNEvent, VNTemp, VNVideoMD, VNPos, VNFace) отмечены только для имени входа **vnuser** и имен с ролью **sysadmin**.

## **3.7. Удаление программного обеспечения**

**Чтобы удалить программное обеспечение VideoNet:**

- 1. Остановите **сервис автоматического запуска VideoNet** (см. раздел **[3.1.1](#page-15-1)**)
- 2. Выберите на **Панели управления/(Control Panel)** пункт **Установка и удаление программ/(Add/Remove Programs) ->VideoNet 9**.

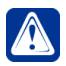

**Внимание!** Для удаления системы **VideoNet** необходимо, чтобы ключ **HASP** был вставлен в **USB** порт компьютера. Удаление **VideoNet** без ключа **HASP** невозможно.

- 3. Нажмите кнопку **Удалить**.
- 4. Откроется диалоговое окно.

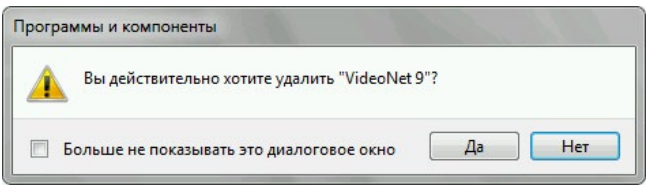

Нажмите **Да**, чтобы подтверждить удаление **VideoNet**.

5. В процессе удаления поочередно откроются диалоговые окна.

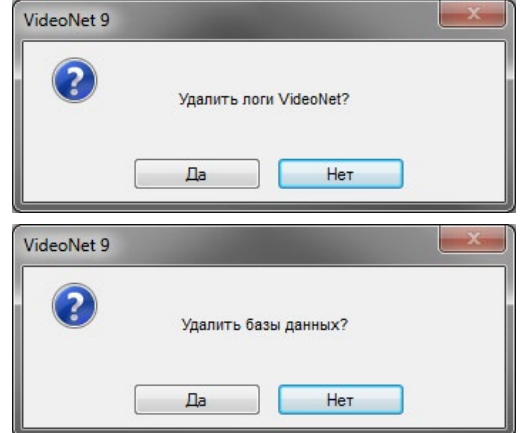

Нажмите **Да**, если хотите удалить журнал или базу данных **VideoNet**.

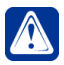

**Внимание!** Удаление базы данных - это обязательное требование для последующей установки локализованной версии системы **VideoNet**.

6. После завершения удаления перезагрузите компьютер.